# **云证照大学新生图像采集操作指南**

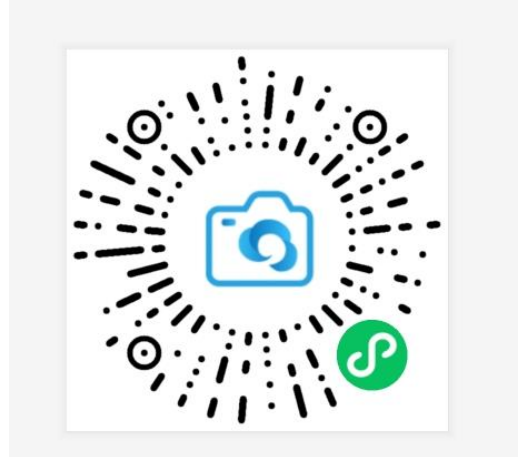

微信扫描此二维码开始采集

# 简单五步,轻松采集

身份核验 > 关联学籍 > 拍照 > 照片标准化 > 照片上传

## 一. 如何使用照片采集小程序

### 1、授权注册

扫码进入小程序后,点击【立即进入】按钮,进入后点击【微信快速登录】进行微信授权登录,点击 【允许】即可登录成功。

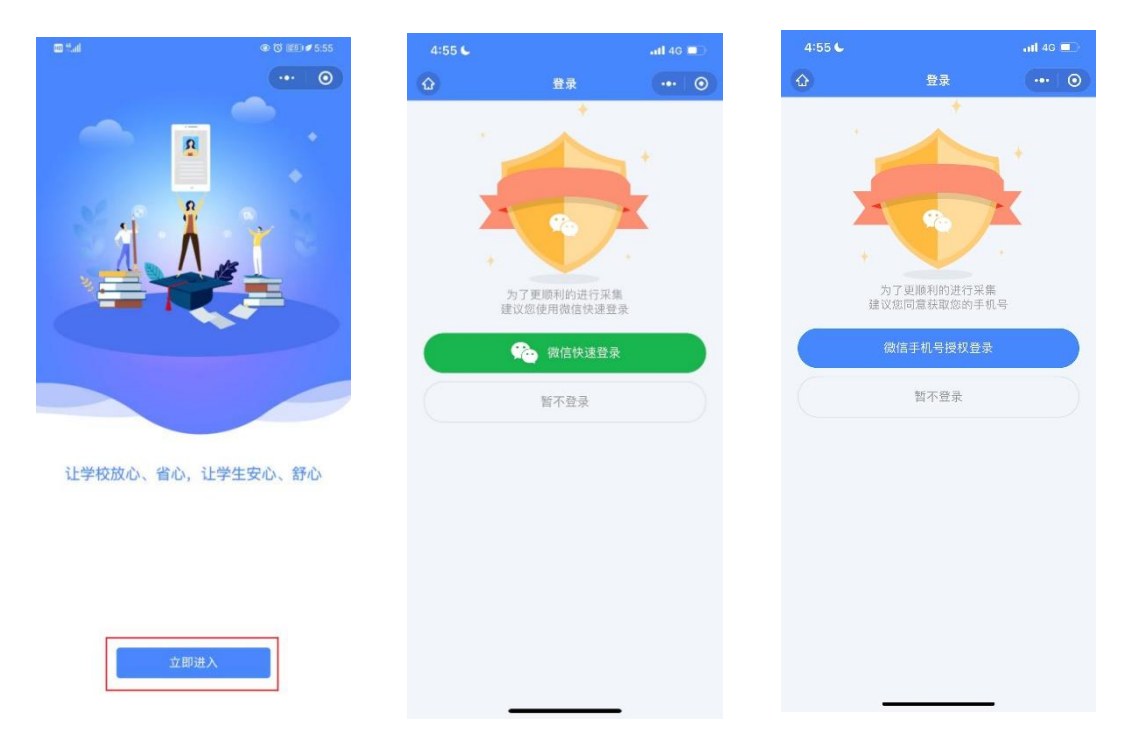

## 2.获取采集资格

在选择采集方式页面,选择您需要采集学校名称,点击【确定】即可进入采集。

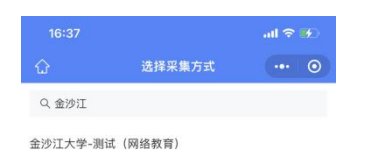

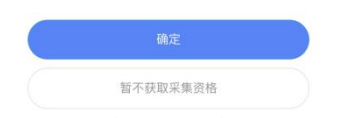

### 3. 身份认证

输入姓名、身份证号、上传身份证正反面照片、勾选《用户隐私协议》,点击【提交】。

#### 注:以上信息必须填写正确,才能查询您是否具备采集资格。

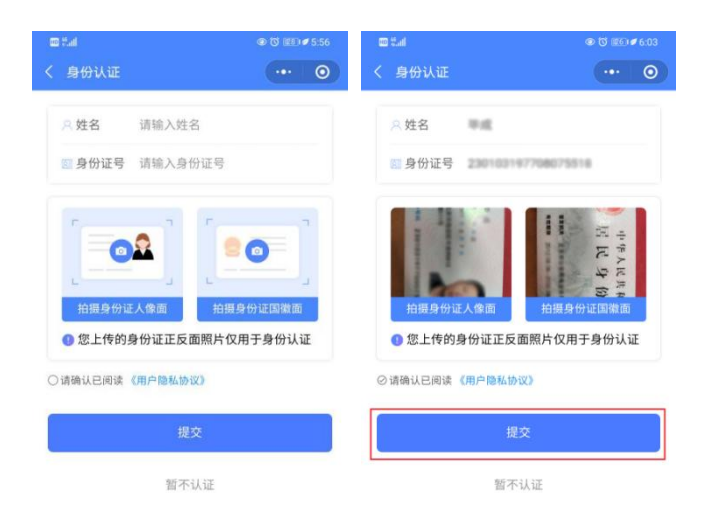

## 4. 采集资格展示

系统将自动匹配出您的学籍信息,请点击【进入采集】继续操作。 确认学籍信息无误后,点击【拍照/上传】进入支付界面。

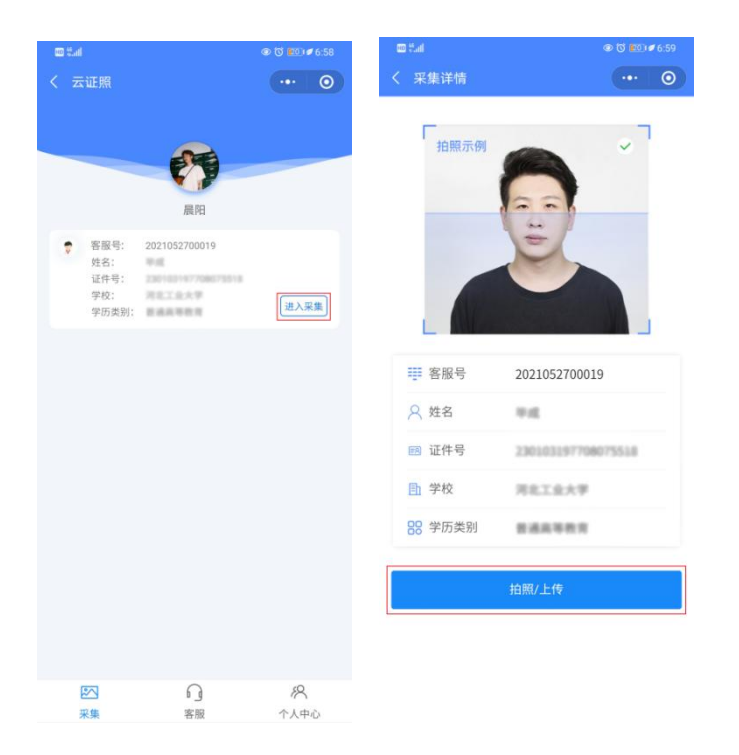

## 5. 支付费用

点击【立即支付】按钮进行支付。

### 注: 采集费用以页面显示的价格为准。

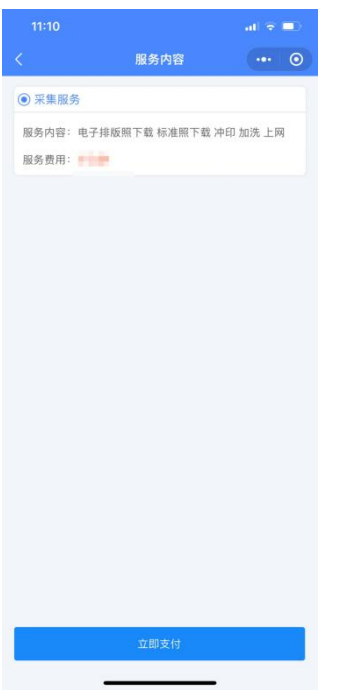

## 6. 上传照片

为了帮助您快速采集成功,建议您在提交照片前务必仔细阅读拍照要求后再点击【拍照】的方式提交 合格照片。

拍照完成后,请点击【上传】按钮,即为您制作证件照。

注:不可上传自拍照,必须邀请他人充当摄影师为您拍摄。

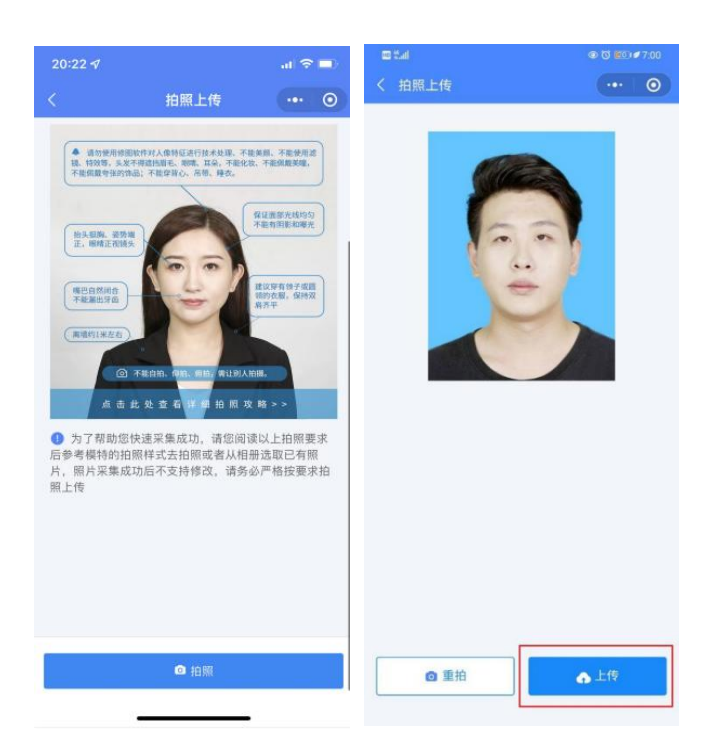

## 7. 照片标准化制作

拍照后,点击【照片标准化】,进入照片标准化制作过程中。

照片上传之前,请再次确认您的照片,然后点击【上传等待审核】。

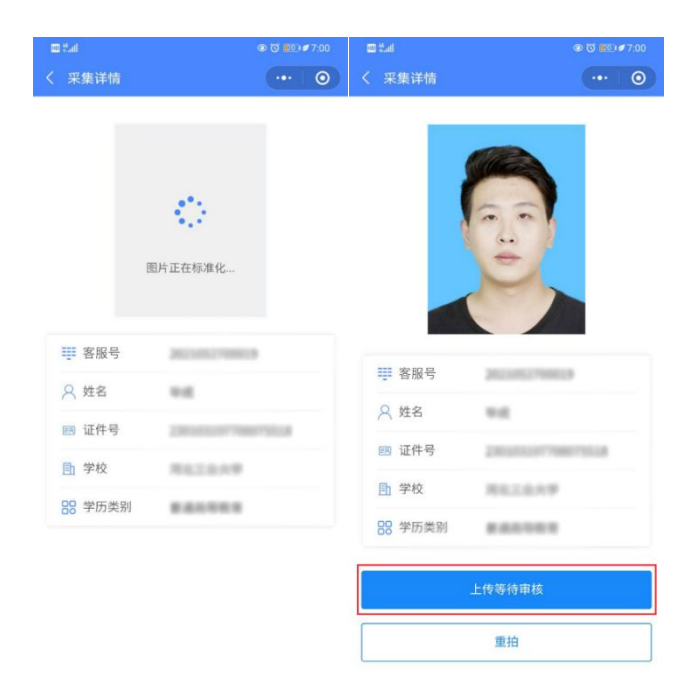

## 8. 提交照片审核

审核约两个工作日,如您在审核中时,发现信息有误或者想要更换照片上传,请立即与客服反馈。

#### 注:照片一经提交审核通过,采集完成或进入上网中后,即不支持修改信息或更换照片。

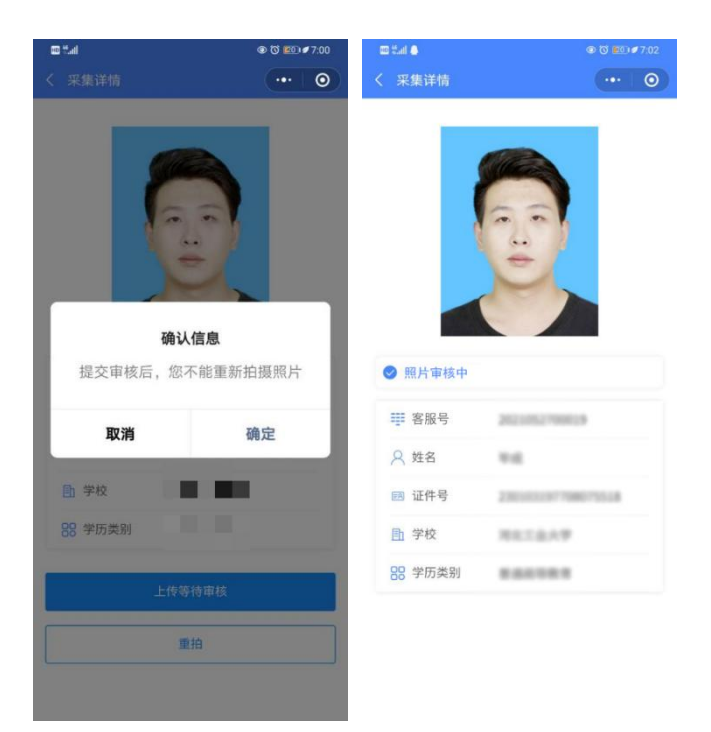

## 二、拍照注意事项

1、选取光线较好的室内,选择一面干净的白墙,穿与背景颜色有反差的衣服,身体 距离墙壁一米左右;

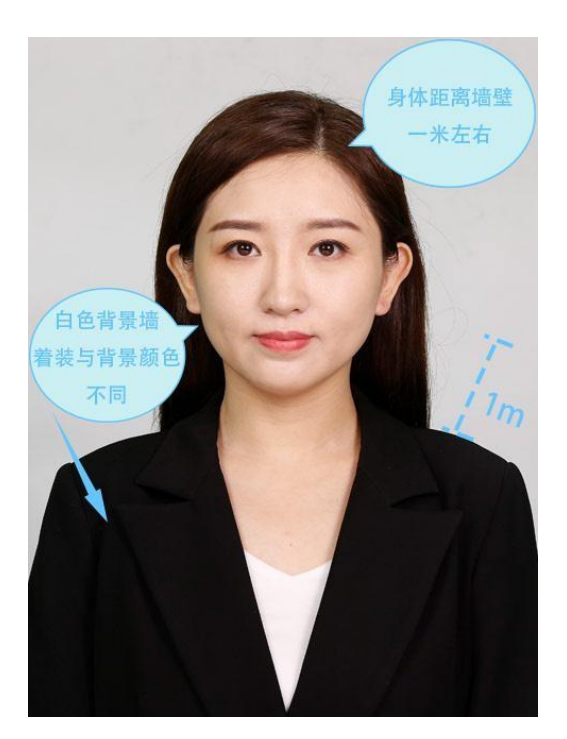

2、使用后置摄像头拍摄身体部位至胸部部位的半身照;

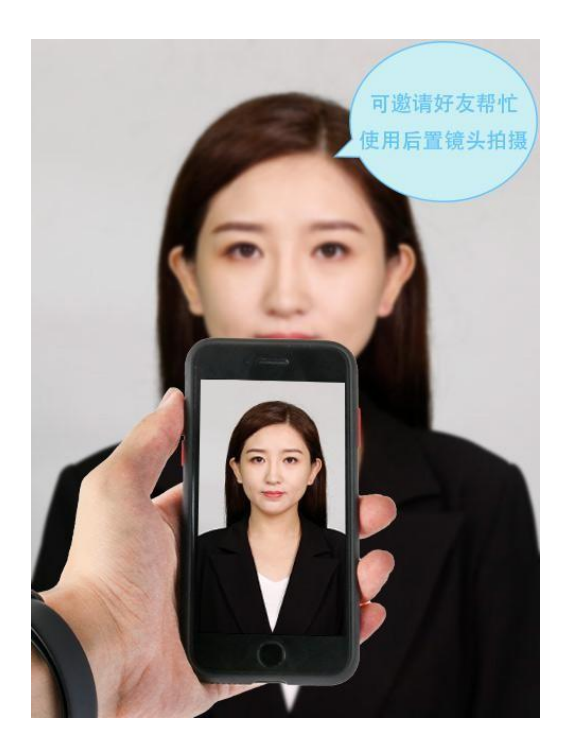

3、露出耳朵和额头,头部正视镜头,保持肩膀齐平,表情自然,嘴唇自然闭合。

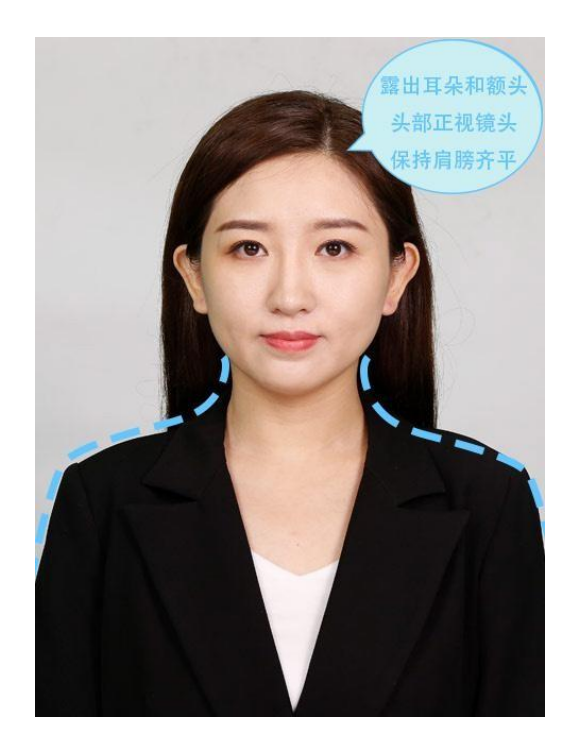

4、注意尽量不要佩戴眼镜,常戴眼镜者可以佩戴眼镜,但不得戴有色眼镜, 不得佩戴 头饰、耳饰、项链等饰品;

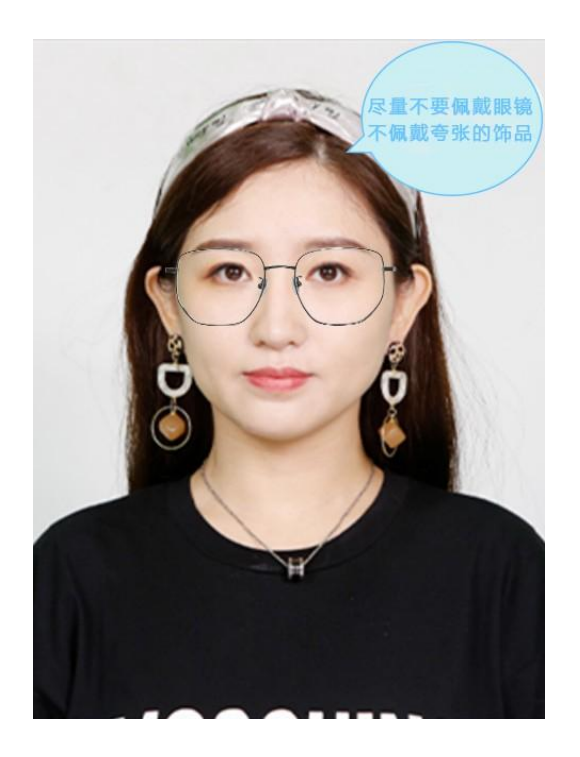

5、穿单色有领衣服,着正装,避免复杂图案、花纹,不要衣着臃肿,不要穿无袖,吊 带、低胸衫、奇装异服,因图像采集背景为蓝色,禁止穿蓝色衣服。

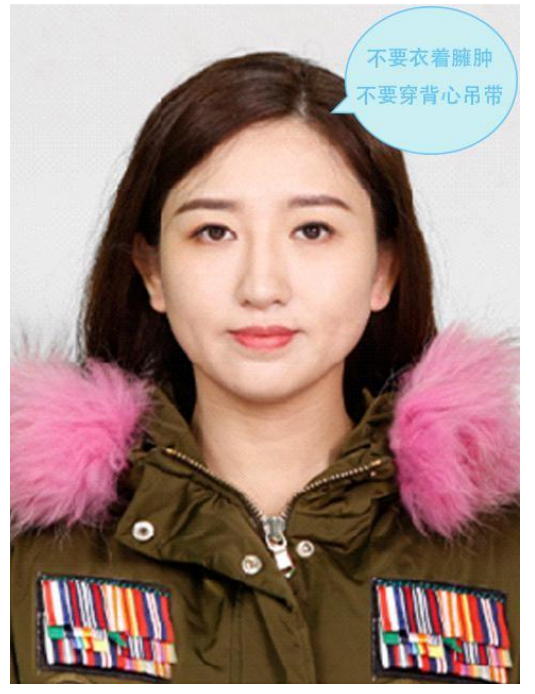

6、避免脸部阴影或阴阳脸;

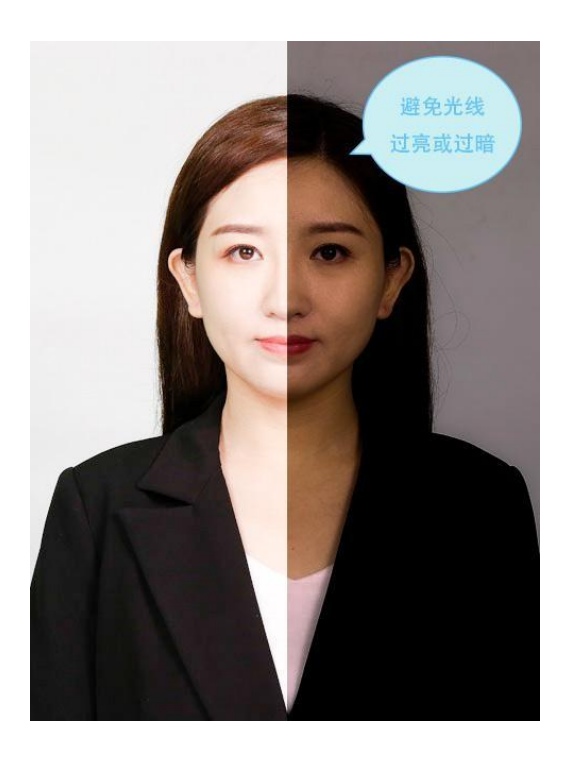

7、素颜,禁止美颜和化妆、佩戴美瞳。

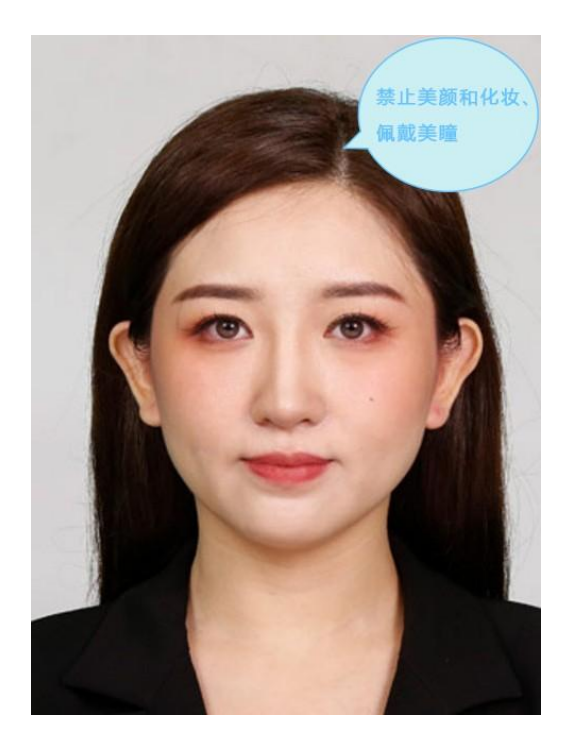

#### 注意事项:

①审核时间约为 2 个工作日左右。

② 如果您的照片"审核未通过"请您按照提示重拍上传(重拍上传不需要重复付费)以免影响 您的采集。

③ 有任何疑问,您可以点击小程序上的"在线客服"或"电话咨询"获取我们专业客服人员的 帮助。

祝您采集顺利!